# **Apache SSLCertificate Deployment Guide**

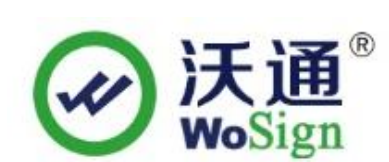

沃通电子认证服务有限公司

WoSignCA Limited

© WoSign CA Limited All Rights Reserved

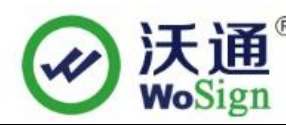

### **Content**

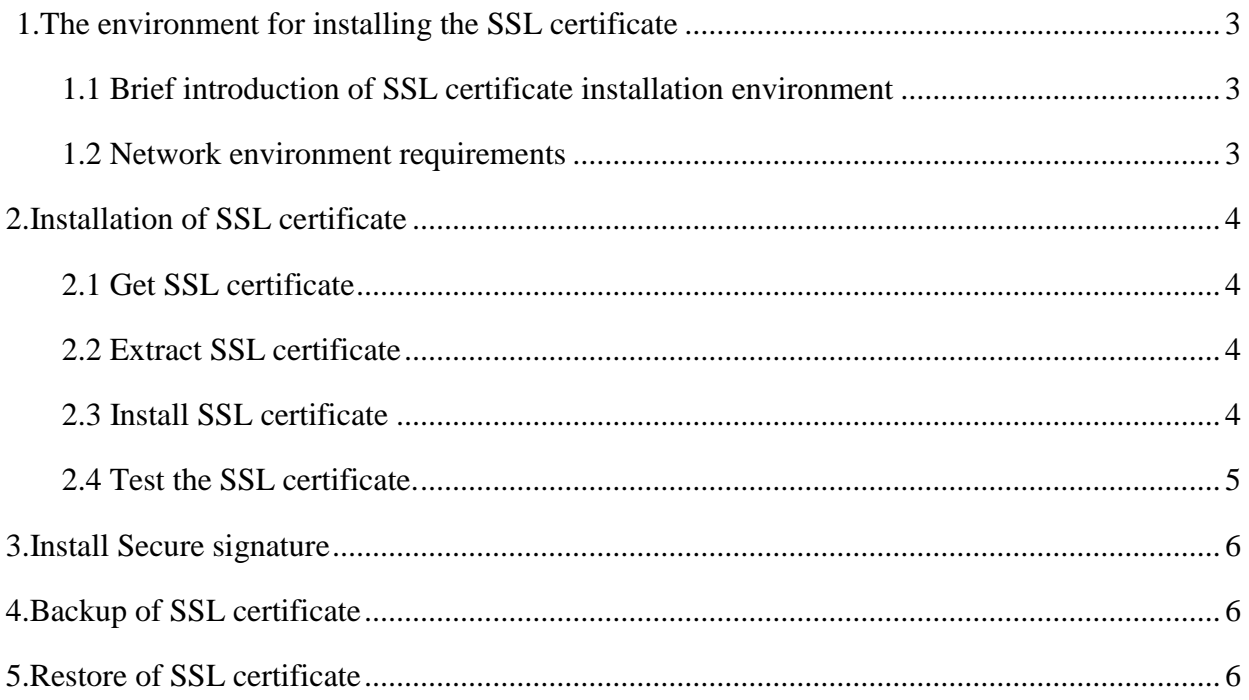

### **Contact information of technical support**

Email of technical support: [support@wosign.com](mailto:support@wosign.com) Hotline of technical support: +86-755-8600 8688 Website of technical support: [https://bbs.wosign.com](https://bbs.wosign.com/) Company official website address: [https://www.wosign.com](https://www.wosign.com/)

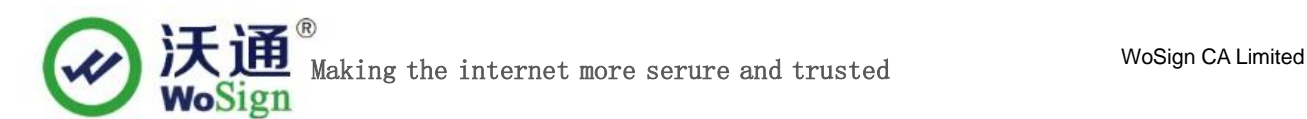

## <span id="page-2-0"></span>**1.The environment for installing the SSL certificate**

#### <span id="page-2-1"></span>**1.1 Brief introduction of SSL certificate installation environment**

Centos 6.4; Install Apache version 2.2.\* or above; Openssl 1.0.1+; SSL certificate (Note: this guide uses the OV SSL certificate which the domain name is s.wosign.com to operate, other version of the certificate are also common.).

#### <span id="page-2-2"></span>**1.2 Network environment requirements**

Please ensure the site is a legitimate e domain address, which can normal access by typing it's domain name http://XXX.

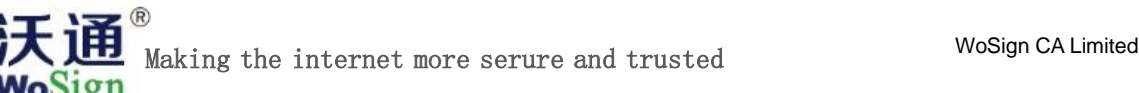

### <span id="page-3-0"></span>**2.Installation of SSL certificate**

#### <span id="page-3-1"></span>**2.1 Get SSL certificate**

You will get a zip file with password after you apply the certificate from wosign successfully. You need to enter the password to extract the file, after extract the file you will get 5 files: for Apache、for IIS、for Nginx、 for Other Server, for tomcat. These are different formats for different servers. We will need to use the certificate from for Apache.

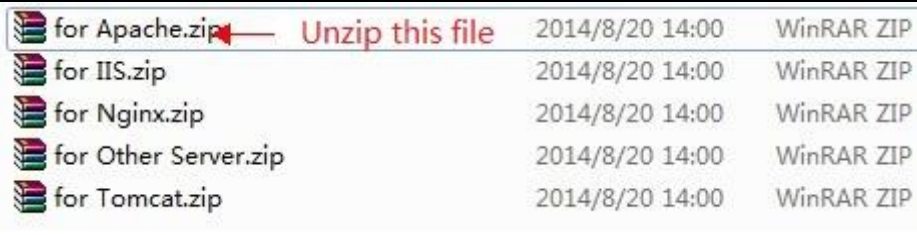

Figure 1

#### <span id="page-3-2"></span>**2.2 Extract SSL certificate**

Open the file for Apache, you can see three files, including public key, private key, certificate chain, as shown in Figure 2

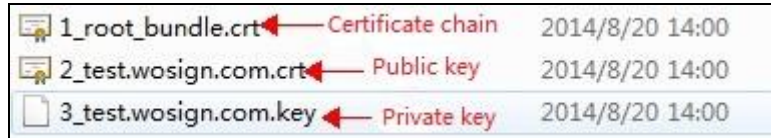

Figure 2

#### <span id="page-3-3"></span>**2.3 Install SSL certificate**

1、Open the file httpd.conf which is under the file conf in Apache directory, and you can find the code below.

#LoadModule ssl\_module modules/mod\_ssl.so

#Include conf/extra/httpd\_ssl.conf

Delete the char "#"

Save and exit.

2、Open the file httpd-ssl.conf which is under the file conf/extra in Apache directory, find the following configuration statement in the configuration file:

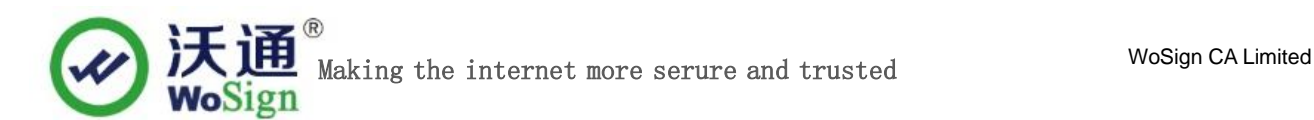

a.Add the protocol and modify the ciphers.

SSLProtocol all -SSLv2 -SSLv3 SSLCipherSuite ALL:!DH:!EXPORT:!RC4:+HIGH:+MEDIUM:!LOW:!aNULL:!eNULL

b. Configure the server certificate public key to the path SSLCertificateFile conf/ssl/test.wosign.com.crt (public key)

c. Configure the server certificate private key to the path SSLCertificateKeyFile conf/ssl/test.wosign.com.key (private key)

e. Configure the server certificate chain to the path #SSLCertificateChainFile conf/ssl/root\_bundle.crt(certificate chain) delete the char "#"

3、Enter the Apache installation directory under the bin directory, run the following command ./apachectl -k stop ./apachectl -k start

#### <span id="page-4-0"></span>**2.4 Test the SSL certificate.**

Access to https://yourdomian.com (the domain of the applied SSL certificate) Test your SSL certificate is installed successfully or not. If successful, the browser will display a safety lock sign.

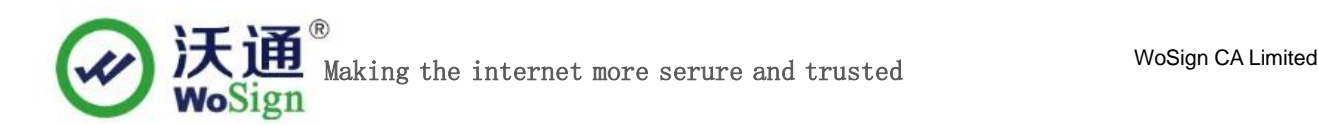

### <span id="page-5-0"></span>**3.Install Secure signature**

#### (*Secure signature only works on OV and EV SSL certificate now*)

After you purchased the SSL WoSign certificate, you can get a trusted website security certification logo which shows your company's certificate information freely. It can greatly enhance the user's online trust, to facilitate more online transactions. So we suggest you to add the following code which can dynamically display the trusted site security certification logo on your homepage or other page.

If you want display the certificate logo on Enlgish website, add the code on the English web page below:

<SCRIPT LANGUAGE="JavaScript" TYPE="text/javascript" SRC="https://seal.wosign.com/tws-en.js"></SCRIPT>

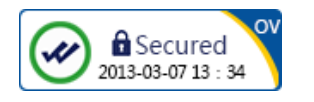

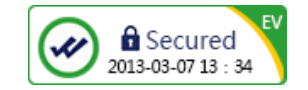

# <span id="page-5-1"></span>**4.Backup of SSL certificate**

Please save the file and password you receive.

### <span id="page-5-2"></span>**5.Restore of SSL certificate**

Repeat 2.3 operation。